## **【差假登錄】**

步驟一:點選 校務行政或人事室/教職員差假

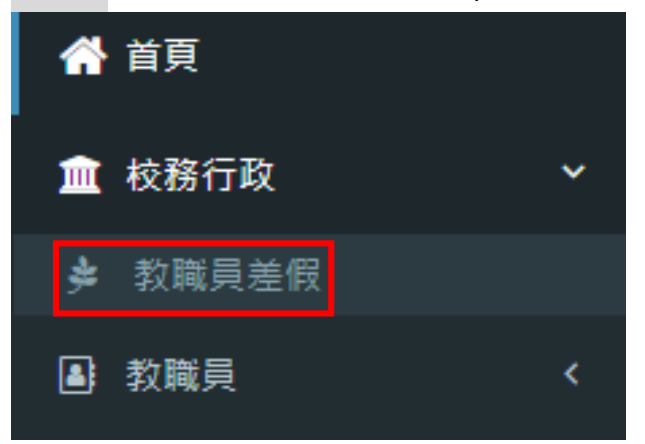

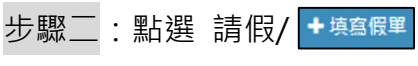

### 請假前可先詳閱下方使用說明

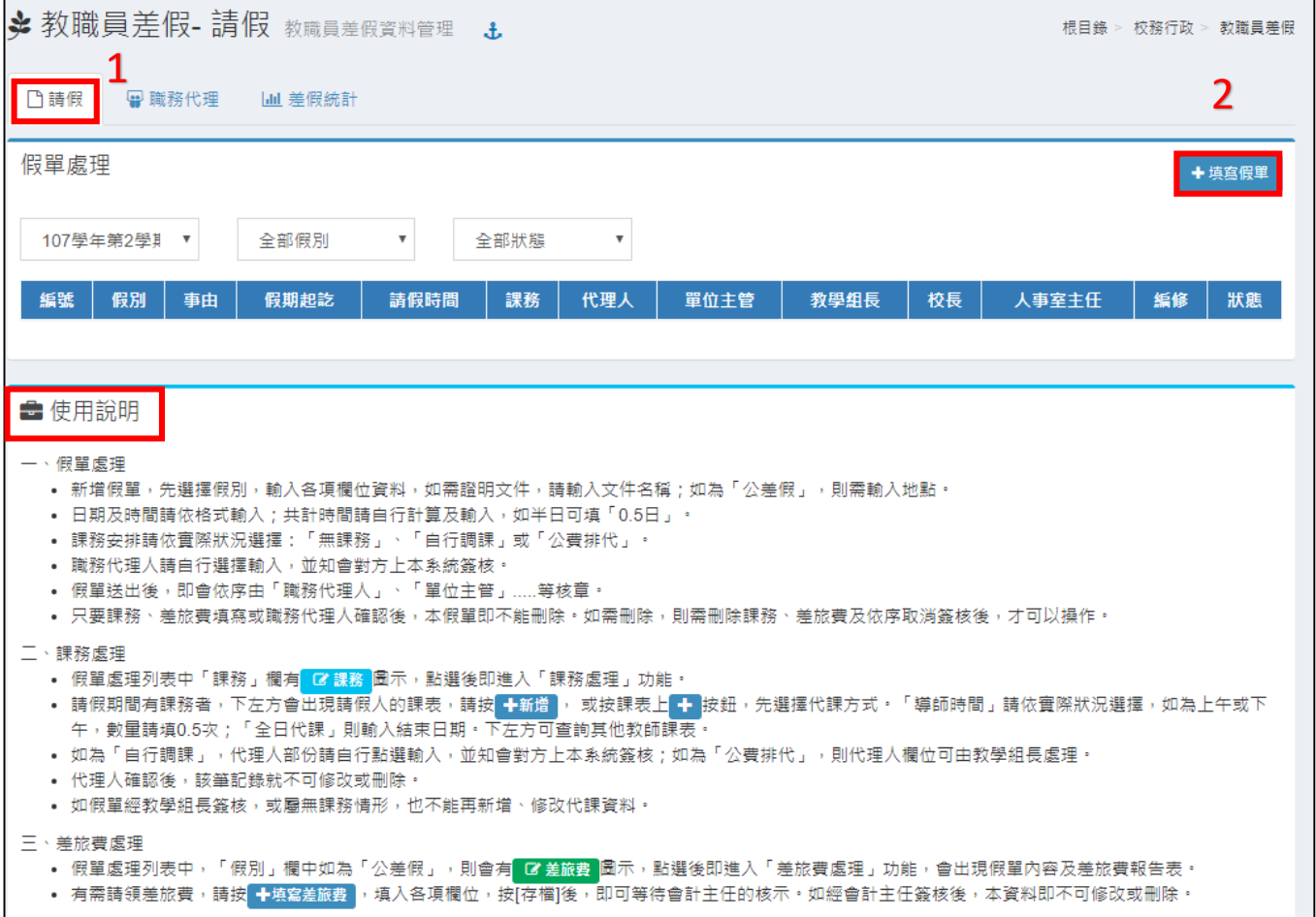

步驟三:詳填請假資訊

1.選擇假別

【公假】依教師請假規則得核給之公假,不涉及差旅費者。

【公差假】由學校指派執行職務可請領差旅費者。

【公差假】由學校指派參加研習、訓練、觀摩會、研討會等,得請領交通費或住宿費者。 2.填寫事由: 公差假請詳列參加之會議名稱, 如: 參加彰化縣 108 學年度○○○研習會。

**補休請填寫得補休的事由**,如:1071228 跨年晚會。

3.公差假需填寫出公差地點

4.依格式輸入起訖日期,開始及結束的時間點選在日期下方的位置。

5.總計時間請自行計算及輸入。

6.依實際狀況選擇 自行調課:代理人部分請自行點選輸入。

公費排代:代理人欄位可由教學組長處理。

7.**職務代理人請務必點選**,如無課務亦須點選,並應知會代理人,請其協助簽核。

8.簡要說明證明文件名稱

9.將證明文件上傳。(請「**公假」**及「**公差假」**時須**掃描並上傳公文電子檔**)

10.輸入完成後點選[存檔]。

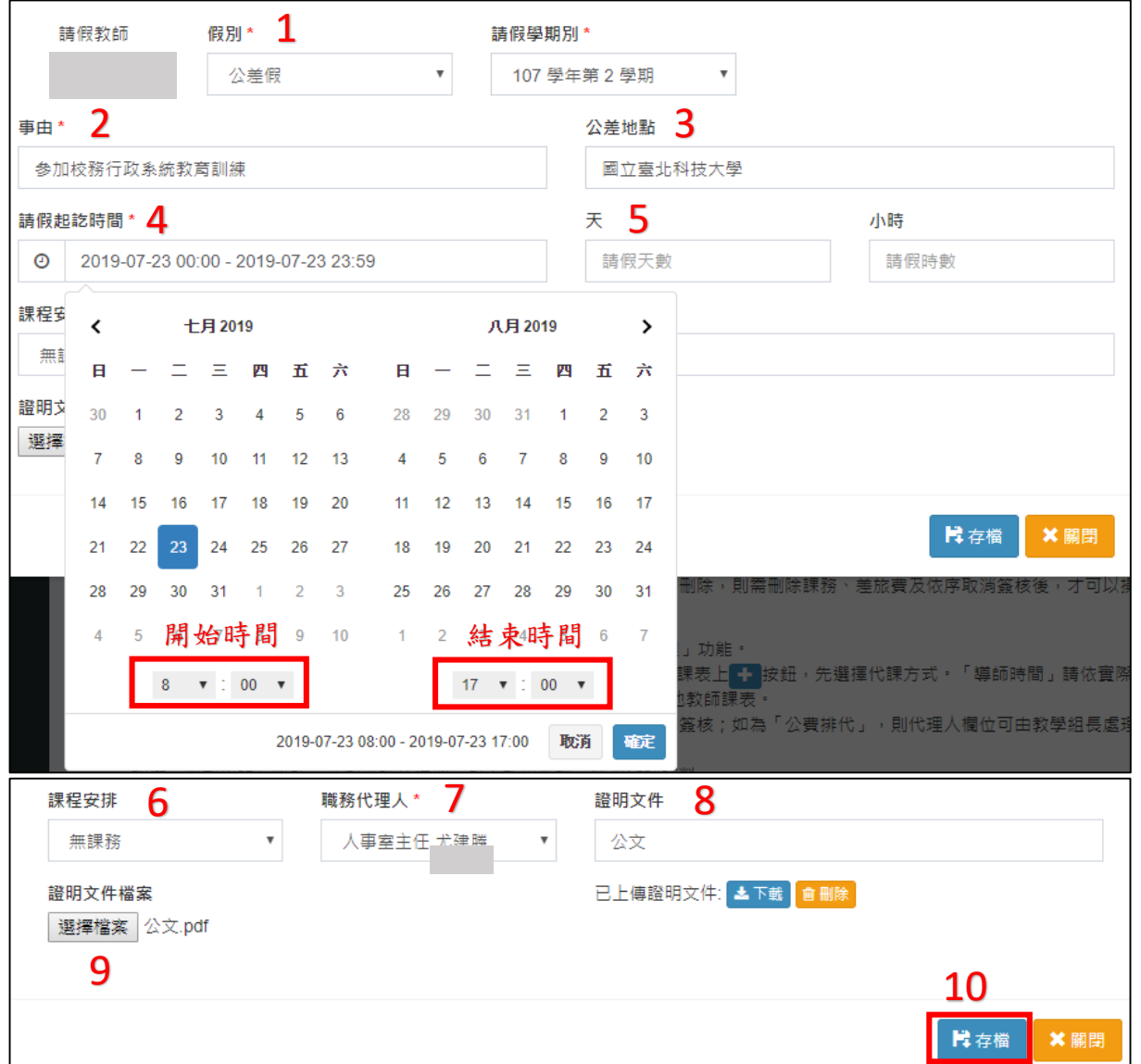

#### 步驟四:點選[請假]頁籤,即可看到請假明細

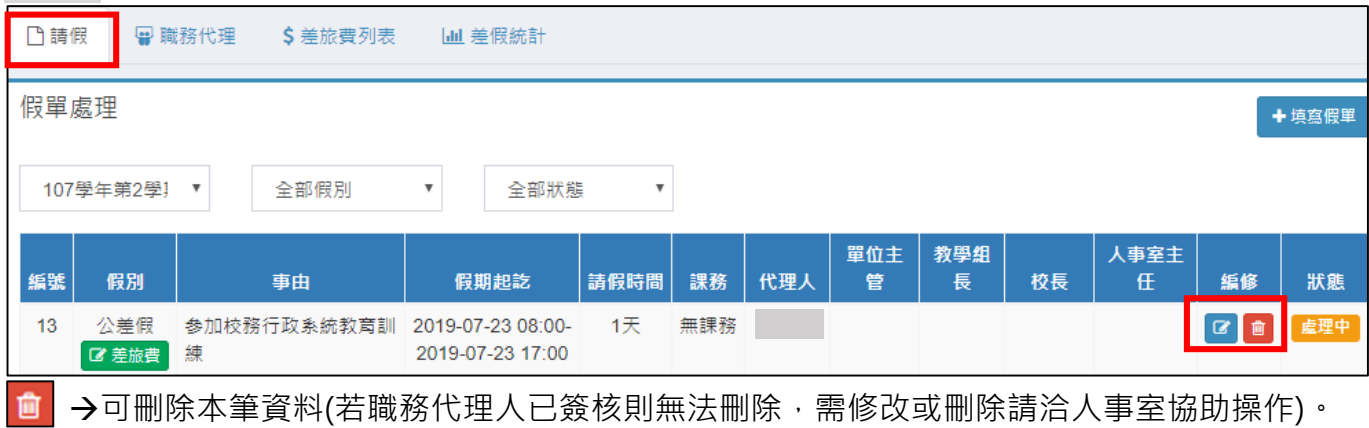

- ■■→可進入步驟三畫面。
- 假單送出後,依序由「職務代理人」→「單位主管」→「教學組長」→「校長」→「人事主 任」進行簽核。
- ◆只要職務代理人確認後,本假單即不能再修改或刪除,如需修改或刪除請職務代理人按LB<sup>簽検</sup> 回覆成<mark>末<sup>策核图</sup>,再回申請人身分進行編修 图</mark>或刪除假單 <mark>■ 。如假單已經校長核准</mark>,請至人 事室填寫請假變更及銷假登記簿。
- ●請假不連續者 (如例:二天上午),請分別以二筆假單 (各請 4 小時)申請。
- 線上請假確定新增後如有證明文件(例如喪假附訃聞、病假附就診證明等)請逕送人事室存查 (亦可將紙本掃描後上傳)。

#### **【職務代理人簽核】**

- 步驟一:點選 校務行政或人事室/教職員差假/職務代理。
- 步驟二:點選 [未簽核]即可(圖示由 <sup>未簽核7</sup>變成 <sup>已簽核</sup>)。

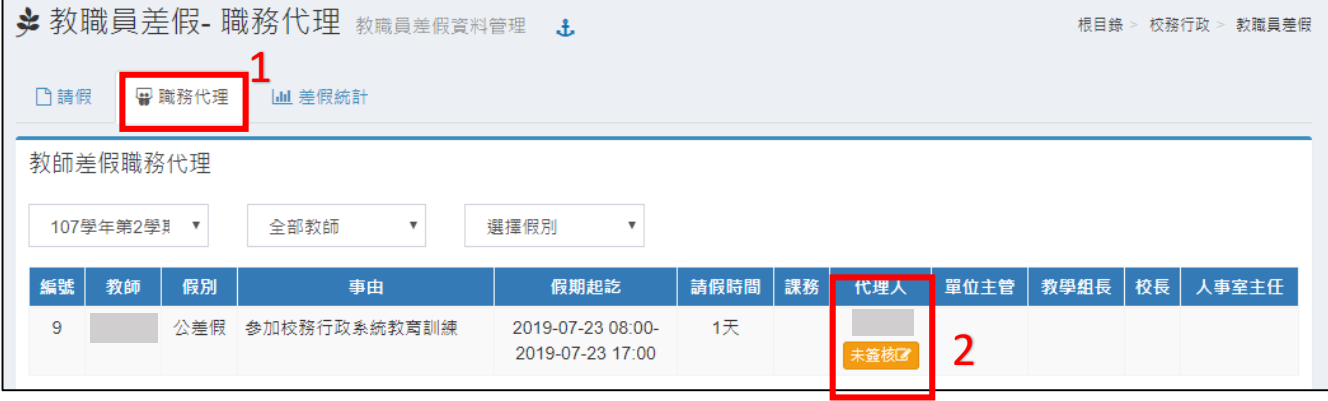

## **【差旅費申請】**

# <u>·</u><br>步驟一:點選 校務行政或人事室/教職員差假/請假∕ び<sup>差旅費</sup> • (假單簽核完畢如下圖)

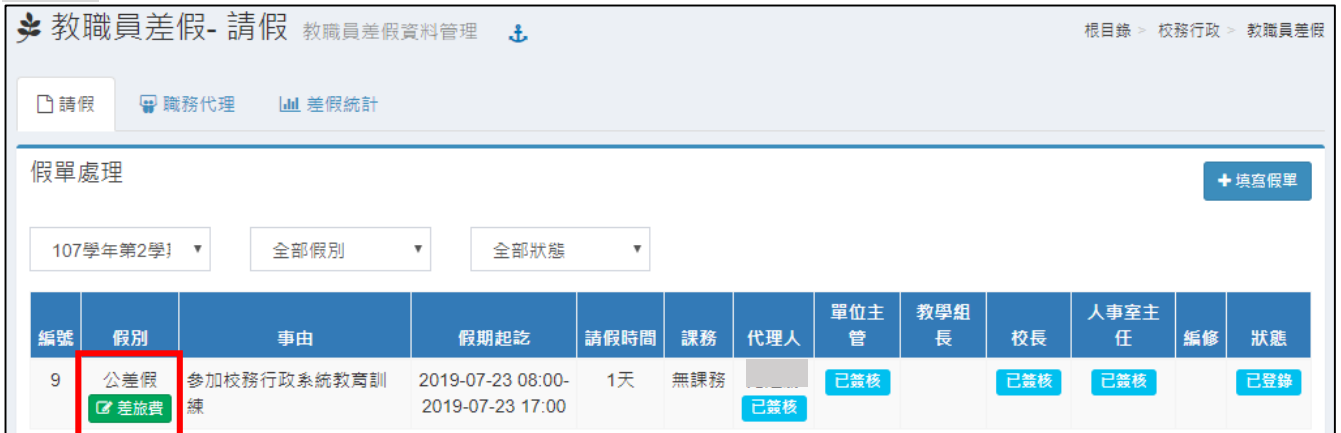

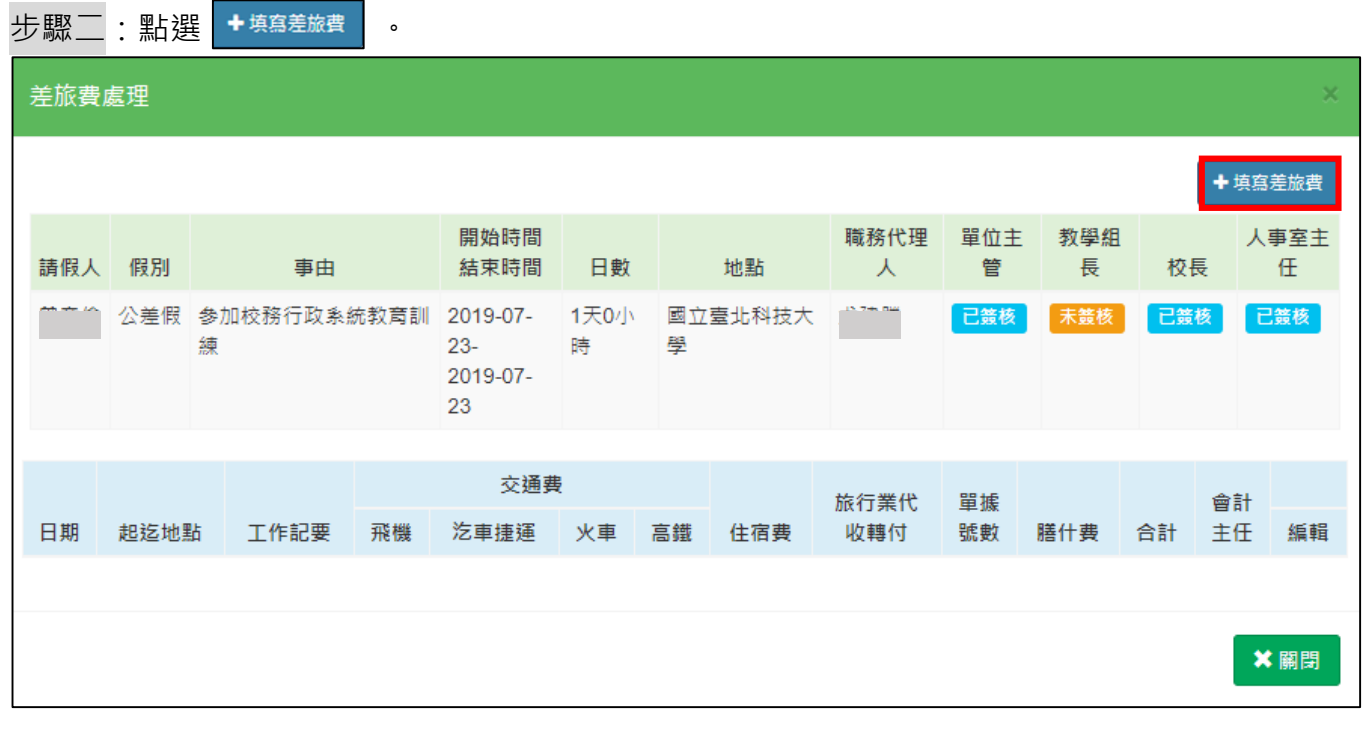

 $\mathbf{r}$ 

步驟三:填寫出差日期、起迄地點、工作記要及差旅費金額,輸入完成後點選[存檔]。

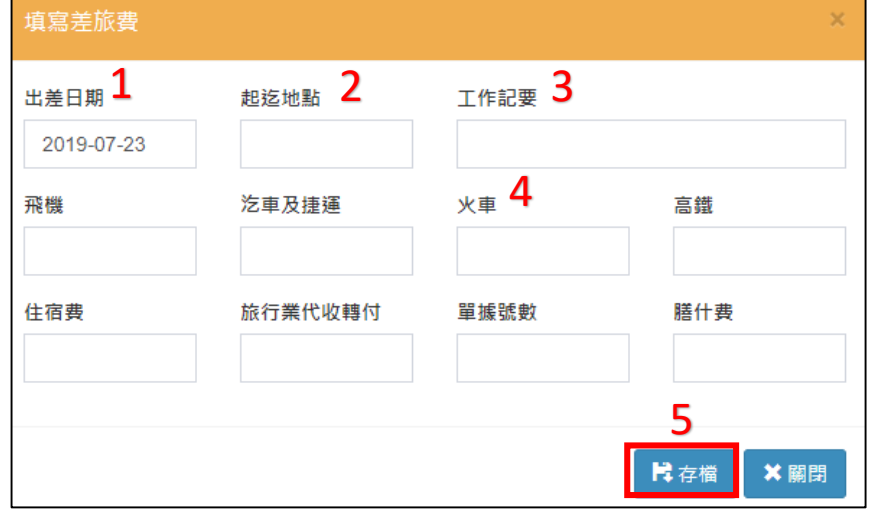

步驟四:確認資料是否無誤,確認後點選[關閉]。

□ →可刪除本筆資料(會計主任已簽核則不可修改或刪除)。

■ →可進入步驟三書面。

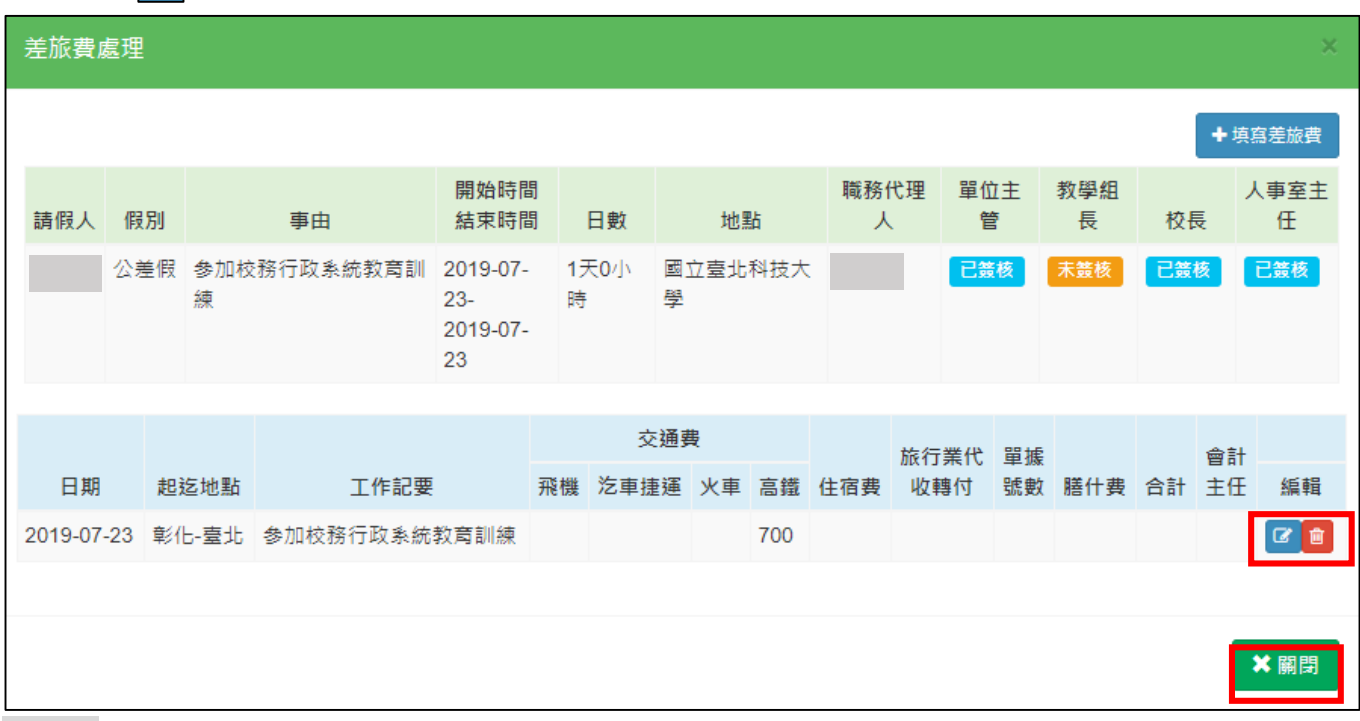

#### 步驟五:1-點選校務行政或人事室/教職員差假/差旅費列表

2-勾選欲列印差旅費之日期,再點選 **A 列印差旅費** 。

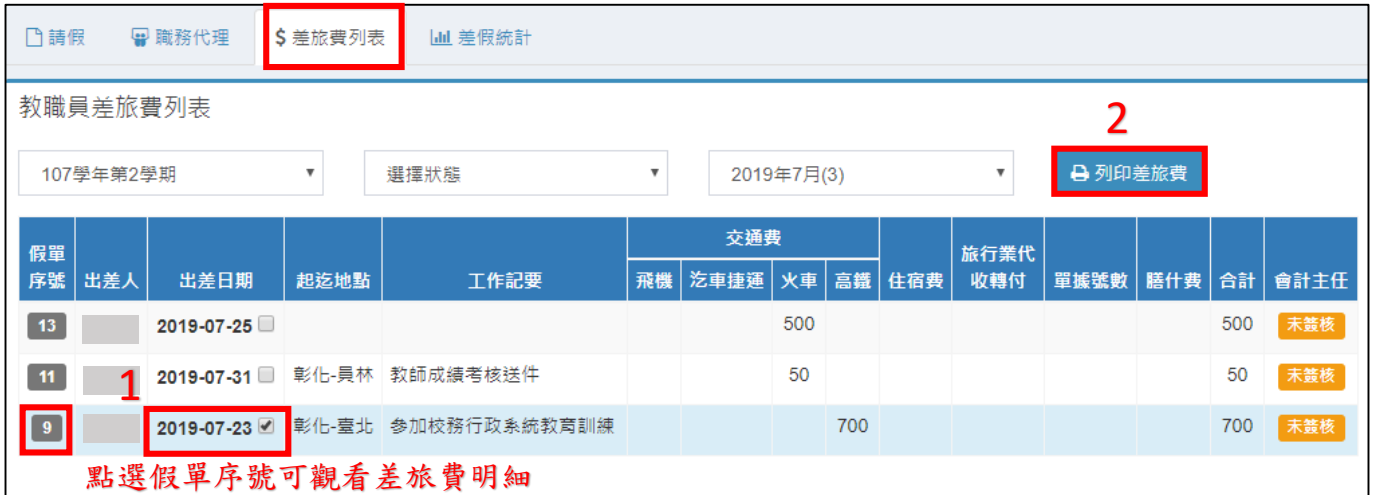

3-確認資料無誤後,按滑鼠右鍵選擇列印,並簽名、逐級陳核。

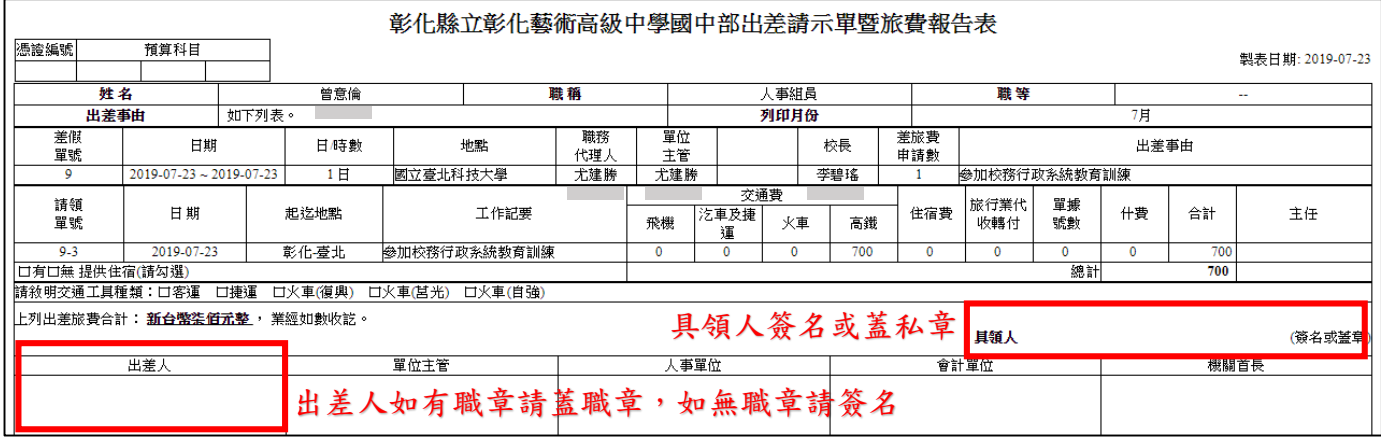

## **【差假統計】**

1-點選「校務行政或人事室/教職員差假」的差假統計。

2-可查看個人差假時數資料,統計時數為通過人事人員登錄過之假單時數。

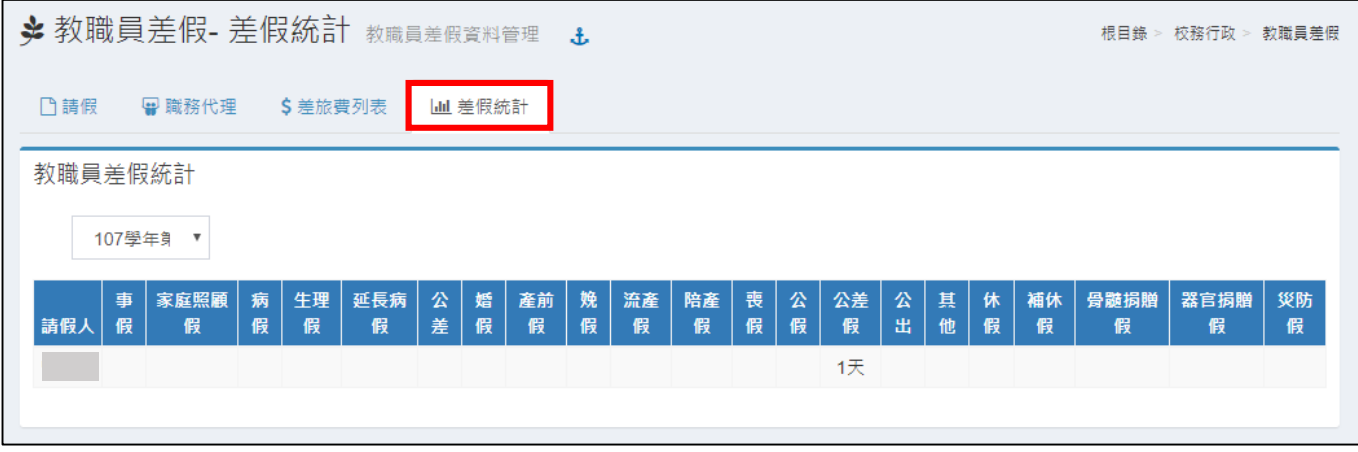